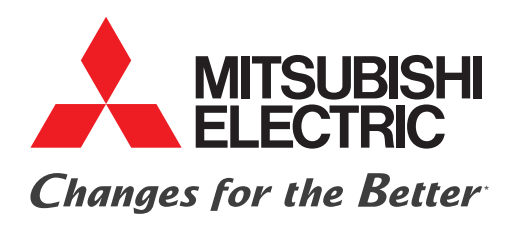

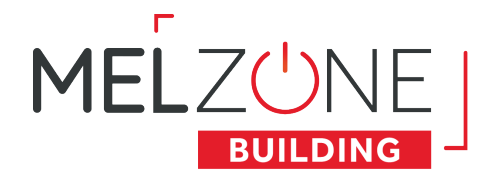

# **SYSTÈME MELZONE BUILDING GUIDE DE CONFIGURATION INSTALLATEUR**

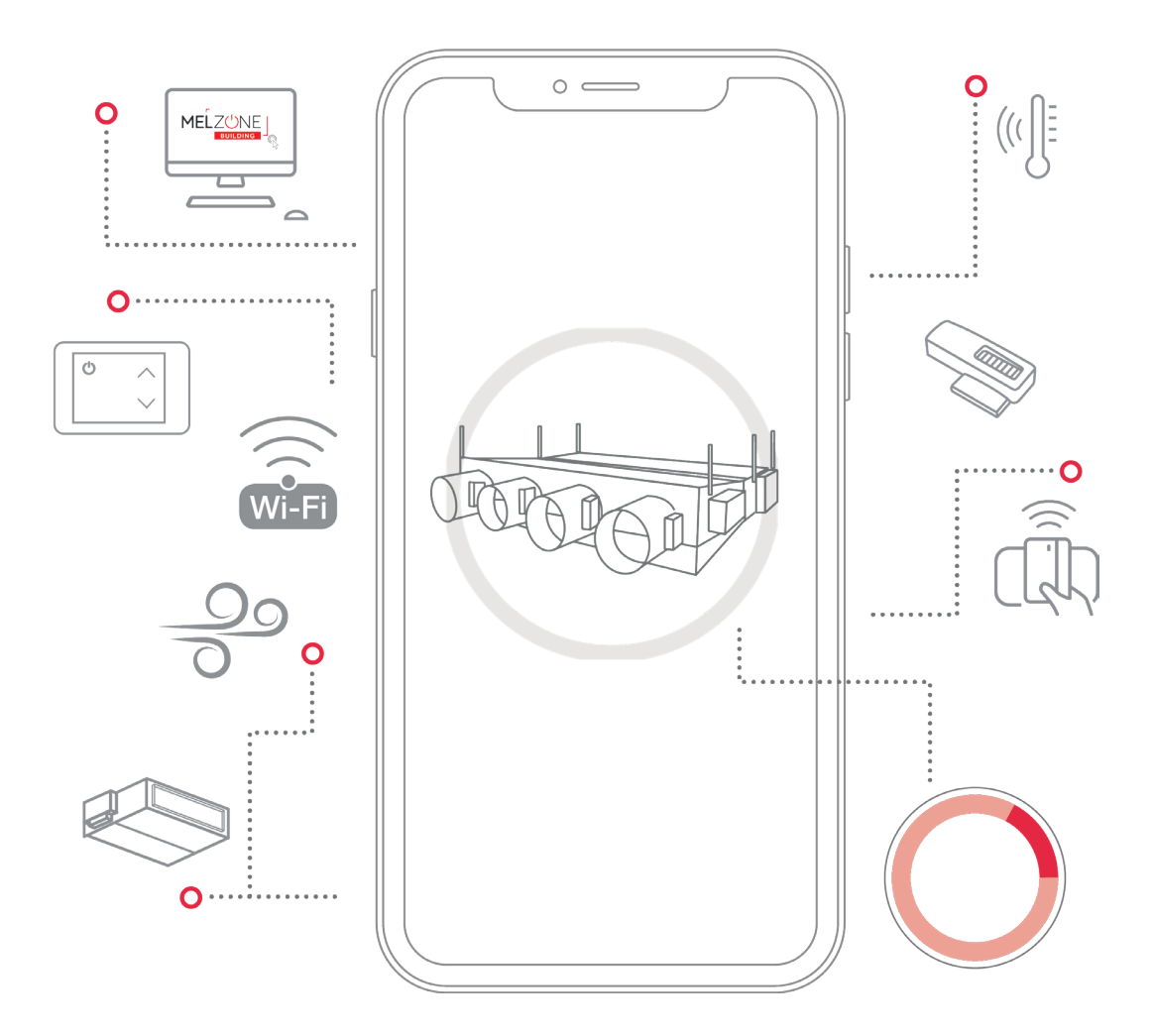

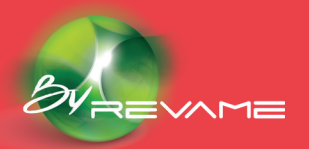

confort.mitsubishielectric.fr

### PRÉCAUTIONS ET POLITIQUE ENVIRONNEMENTALE

- **01** Précautions
- **02** Politique environnementale

### SYSTÈME MELZONE BUILDING

- 01 Connexion à l'application web
- 02 Menu
- 03 Identification -Identifier l'équipement connecté
- 04 Heure système Régler la date et l'heure du système
- 05 Création des zones Définir les zones desservies par le système
- meilleure répartition de l'air dans les zones desservies
- 07 Réglage des débits minimum Assurer l'apport d'air minimum réglementaire de chaque zone desservie
- Ocean au régulateur
- 09 Configuration obligatoire effectuée
- zone
- 
- 12 Unité Gainable Définir le fonctionnement de l'unité gainable
- 13 Mise à jour & Reset
- 14 Configuration avancée effectuée
- 15 Informations système

11 Droits des occupants - Définir les informations que chaque occupant sera autorisé à visualiser et/ou modifier sur l'application Web Occupant

06 Réglage des débits maximum - Équilibrer les débuts pour permettre une 08 Association des périphériques EnOcean - Associer les périphériques en

- **01** Configuration du mot de passe
- 02 Configuration de l'affichage
- 

10 Confort des zones - Définir le fonctionnement du système dans chaque

### THERMOSTAT MELZ-B-TH-E-A

03 Appairage du thermostat MELZ-B-TH-E-A avec le régulateur COLIBRI 20®

C Configuration par defaut du thermostat radio MELZ-B-TH-E-A

# **Table des matières**

### ANNEXES

A Signification des icônes B Configuration par defaut du régulateur COLIBRI 20® Caractéristiques du régulateur COLIBRI 20® D E Caractéristiques du Thermostat MELZ-B-TH-E-A

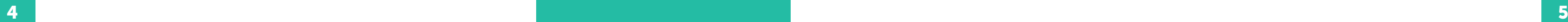

Nous vous remercions d'avoir choisi notre système MELZONE BUILDING. Pour une bonne expérience avec notre produit, veuillez prendre connaissance de ce manuel avant d'utiliser le système et conservez-le pour pouvoir le consulter ultérieurement.

### **Précautions**

# **Précautions et politique environnementale**

Veuillez lire attentivement les précautions de sécurité avant d'installer le système MELZONE BUILDING.

• Avant toutes opérations de connexions ou déconnexions, procéder à la mise hors tension de l'alimentation et à sa consignation.

• Faites attention de ne pas causer de court-circuit sur les connexions du système.

• Assurez-vous que tout le câblage est bien fixé, que les câbles spécifiés sont utilisés et qu'aucune pression ne s'exerce sur le raccordement des bornes ou des câbles.

• Si le câble d'alimentation est endommagé, il doit être remplacé par le fabricant, son agent d'entretien ou des personnes qualifiées, de façon à éviter tout risque d'accident.

• Ne manipulez pas le système avec les mains mouillées ou humides.

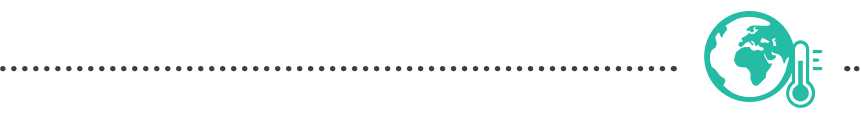

Le système COLIBRI contient des produits électriques et électroniques contenant des substances qui peuvent nuire à l'environnement. En cas de remplacement, un recyclage doit être opéré. Ainsi pour une gestion environnementale correcte, le système MELZONE BUILDING devra être déposé dans les centres de ramassage prévus à cet effet.

Le système MELZONE BUILDING est livré avec Elle permet d'associer les registres à un espace une configuration par défaut, voir Annexe B - Configuration par défaut. Cette configuration est modifiable depuis le navigateur web d'un EnOcean, et de configurer le confort des espaces smartphone / tablette via l'application web intégrée au système MELZONE BUILDING. desservie, d'effectuer à distance l'équilibrage du réseau aéraulique et l'appairage des périphériques (consignes, planning, etc).

Note : Selon le rôle utilisateur attribué et selon les caractéristiques techniques du système MELZONE BUILDING installé, certaines fonctionnalités seront / ne seront pas accessibles.

### Politique environnementale

sur l'étiquette du régulateur MELZONE BUILDING OU accéder à liste des réseaux Wifi disponibles et sélectionner celui portant le nom indiqué sur l'étiquette du régulateur COLIBRI-20®.

Le symbole du conteneur d'ordures barré signifie qu'à cet équipement lui correspond le ramassage sélectif d'appareils électroniques et qu'il se différencie du reste des

déchets urbains.

La filière de recyclage et d'élimination des DEEE est réglementée et organisée au

travers du décret

2014-928 du 19 août 2014, transposition de la directive 2012/19/UE relative aux déchets d'équipements électriques et électroniques. Le non-respect de cette politique environnementale expose le contrevenant à des sanctions et des mesures établies par la Loi pour la protection de

l'environnement.

Afin de vérifier que le périphérique connecté est bien celui attendu, lance une alerte sonore. Un pop-up s'affiche à l'écran signifiant que la sonnerie est en cours.

# **Système MELZONE BUILDING**

### Connexion à l'application web

### Scanner le QR code « Réseau Wifi »

Scanner le QR code «  Installateur » cicontre à l'aide d'un smartphone / tablette pour accéder à l'application web du système MELZONE BUILDING via un navigateur web (hors Internet Explorer).

Note : Les QRCode peuvent être scannés à l'aide de l'appareil photo du smartphone / tablette, via la barre d'adresse URL du navigateur web utilisé ou via une application externe type « QR & Barcode Scanner».

Note : Un écran de chargement s'affiche à l'ouverture des pages. Dans le cas où le décompte resterait bloqué, rafraîchir la page.

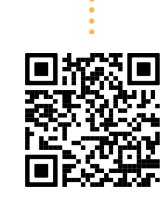

### Menu

Le menu est divisé en 3 catégories :

• Les étapes états qui rendent compte du fonctionnement en cours du système ;

• Les étapes obligatoires qui constituent les étapes nécessaires à la mise en service de l'équipement;

• Les étapes avancées qui permettant de modifier le fonctionnement de l'équipement (en sortie d'usine, l'équipement fonctionne suivant une configuration par défaut).

### Identification Identifier l'équipement connecté

Si l'équipement qui sonne est l'équipement souhaité, sélectionner « OK » pour arrêter la sonnerie. Sinon, sélectionner « OK», déconnecter le Wifi et recommencer la procédure de connexion à l'application web en sélectionnant un réseau Wifi différent.

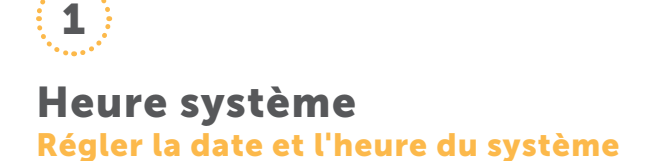

Afin de permettre au système MELZONE BUILDING de respecter le planning des zones, définir la date et l'heure du système  :

### Création des zones Définir les zones desservies par le système

# 2

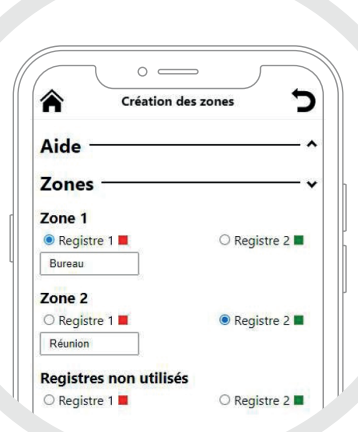

Équilibrer les débits pour permettre une mei répartition de l'air dans les zones desservies

Afin d'optimiser la régulation du système MELZONE BU régler les débits maximum pour chaque registre :

Chaque système MELZONE BUILDING dessert un nombre d'espaces (appelés zones) maximum défini par le nombre de voies (appelées registres) du plénum. Une zone peut être desservie par plusieurs registres mais un registre ne peut desservir qu'une unique zone.

### Réglage des débits maximum

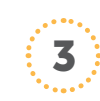

Régler automatiquement à l'heure courante en cliquant sur le bouton « Mettre à l'heure courante ». La date et l'heure appliquée est celle affichée à droite du bouton.

Saisir manuellement : cliquer sur le bouton « ... », renseigner les champs « Date » (jj/mm/aaaa) et « Heure » (hh:mm) puis« Mettre à l'heure ».

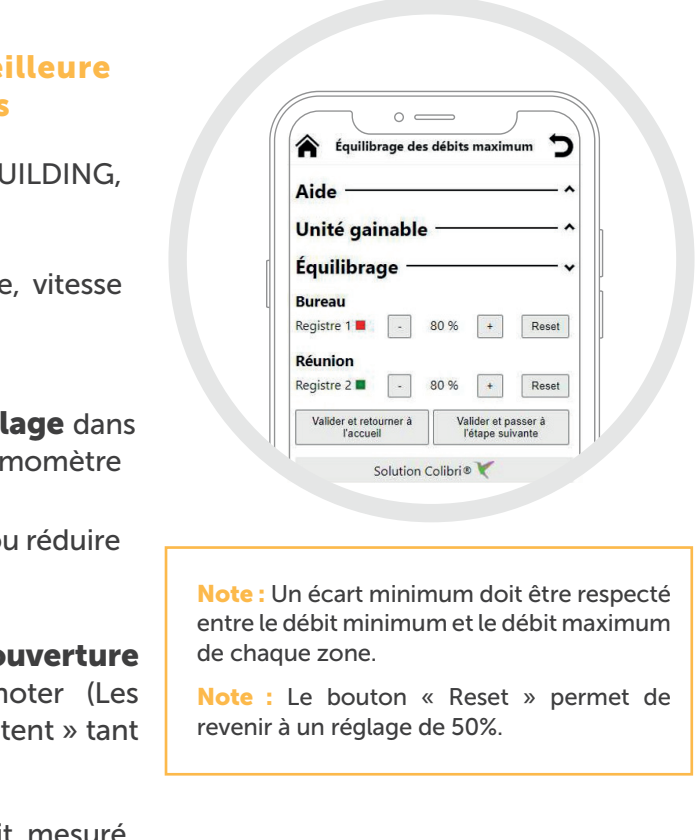

Une fois la mise à l'heure effectuée, le message « Mise à jour effectuée » apparaît.

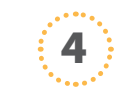

### Réglage des débits minimum

### Assurer l'apport d'air minimum de chaque zone desservie

Sélectionner le(s) registre(s) associé(s) à la zone considérée

Afin d'assurer un débit minimum réglementaire dans chaque zone desservie, régler les débits minimum pour chaque registre :

Dans le cas d'un registre affecté à aucune zone, le sélectionner dans la catégorie « Registres non utilisés ».

Note : Un écart minimum doit être respecté entre le débit minimum et le débit maximum

Vérifier que l'unité gainable est en marche maximum, mode ventilation, sans défaut

Se placer au niveau de la bouche de souffl la zone et mesurer le débit d'air à l'aide d'un aném

de chaque zone.

Note : Le bouton « Reset » permet de

**Sélectionner « + » ou « - »** pour augmenter ou l'ouverture du registre

revenir à un réglage de 50%.

Attendre que le texte du pourcentage d'o du registre correspondant arrête de clign pourcentages d'ouverture des registres « clignot que l'ouverture demandée n'est pas atteinte)

Renouveler 2) et 3) jusqu'à ce que le débit mesuré souhaité soit atteint.

> 1 Vérifier que l'unité gainable est en marche, vitesse minimum, mode ventilation, sans défaut

Se placer au niveau de la bouche dans la zone et mesurer le débit d'air à l'aide d'un anémomètre.

Renouveler 2) et 3) jusqu'à ce que le débit mesuré souhaité soit atteint.

Une fois l'ouverture minimum souhaitée atteinte, valider et passer à l'étape suivante.

Sélectionner « + » ou « - » pour augmenter ou réduire l'ouverture du registre.

Pour permettre le passage de l'heure d'été à l'heure d'hiver du système MELZONE BUILDING automatiquement (sans intervention extérieure), cocher la case « Changement d'heure automatique ».

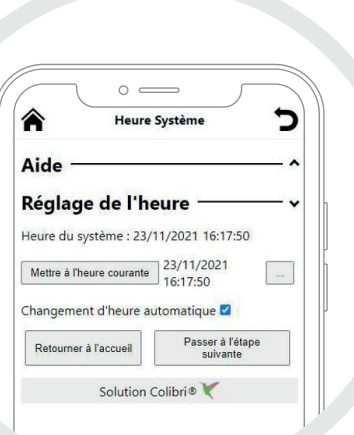

2 Nommer la zone ainsi créée (maximum 32 caractères) ce nom sera utilisé dans le reste de l'application. Reproduire 1) et 2) pour chaque zone.

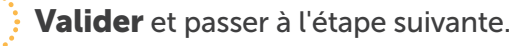

5

6

Une fois l'ouverture maximum souhaitée atteinte, valider et passer à l'étape suivante.

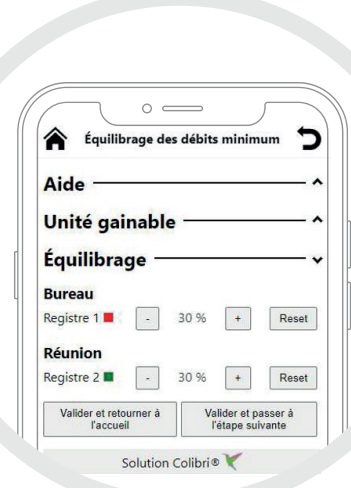

3

4

5

Attendre que le texte du pourcentage d'ouverture du registre correspondant arrête de clignoter (Les pourcentages d'ouverture des registres "clignotent" tant que l'ouverture demandée n'est pas atteinte).

### Association des périphériques EnOcean

### Associer les périphériques EnOcean au régulateur

# 5

### Les périphériques appairés sont listés selon leur type : Température, Thermostat, Fenêtre, Présence.

Pour ajouter un nouveau périphérique, déplier la zone dans laquelle il est situé, sélectionner le bouton  $(Q)$  correspondant au type de périphérique considéré, puis effectuer la procédure d'appairage du périphérique, après avoir vérifié que celui-ci était alimenté :

Note : Lire la procédure d'appairage du thermostat en amont car le délai de fermeture du menu de configuration peut être court.

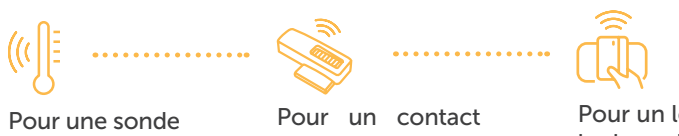

de température EnOcean, appuyer sur son bouton d'appairage.

> Accéder au menu de configuration du thermostat en effectuant un premier appui sur l'écran (pour sortir du mode veille), puis un appui prolongé sur le centre de l'écran pendant minimum 5 secondes. Si un mot de passe est configuré, le saisir puis sélectionner « OK ».

de fenêtre EnOcean, appuyer sur son bouton

d'appairage.

Pour un lecteur de badge EnOcean, insérer un badge.

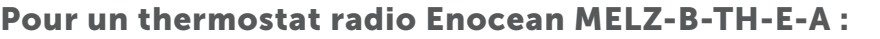

Une fois le thermostat appairé : l'identifiant EnOcean du thermostat apparaît sur l'application web, « ACCEPT » apparaît en bas à gauche de l'écran du thermostat, l'identifiant EnOcean et le profil EnOcean du régulateur COLIBRI-20® apparaissent au centre de l'écran du thermostat.

Si les identifiants correspondent, sélectionner le bouton  $\left(\triangle\right)$  (Accepter) sur le thermostat pour valider l'appairage.

Sinon, sélectionner le bouton  $(\mathbf{0})$  (Quitter) sur le thermostat pour annuler l'appairage, et sélectionner l'icône du périphérique qui a été appairé sur l'application web.

Sélectionner le bouton  $\left(\mathbf{\bar{m}}\right)$  sur l'application pour supprimer un périphérique appairé.

pour envoyer le message d'appairage EnOcean (BaselD LRN).

 $\mathbf{\hat{z}}$ 

### Configuration obligatoire effectuée La configuration obligatoire du système MELZONE BUILDING est terminée.

• L'identifiant de thermostat affiché sur l'application web est bien identique à celui inscrit sur l'étiquette au dos du thermostat

• L'identifiant affiché sur le thermostat est bien identique à l'identifiant du régulateur COLIBRI-20® affiché sur l'application web.

Paramétrer la dérogation au fonctionnement normal du système MELZONE BUILDING.

### Vérifier que :

Une fois l'ensemble des périphériques appairés : accéder aux fonctionnalités avancées OU terminer la configuration obligatoire et retourner à l'accueil.

### $\heartsuit$  2  $\ddots$  Appuyer sur le bouton  $\heartsuit$

◈

Ruroau

Association des périphériques

ntifiant EnOcean COLIBRI : 0xFFD9F281

**Dynannanza** 

0x01805DC3

0y00846DD

**ID Engraph** 

**ID Engones** 

命

Ô ā

m

Q 面

 $\overline{O}$ 

### Note :

• Un maximum de 1 périphérique de type température, 2 thermostats, 6 fenêtres et 2 présences peuvent être appairés à une même zone.

• Au minimum 1 thermostat OU 1 température doit être appairé à chaque zone. Si seulement 1 thermostat est appairé à une zone, vérifier que la sonde de température interne au thermostat est activée (voir Thermostat MELZ-B-TH-E-A > Configuration de l'affichage > 3).

• Lorsque 2 thermostats sont appairés à une même zone, désactiver la sonde de température interne à un des deux thermostats (voir Thermostat MELZ-B-TH-E-A > Configuration de l'affichage> 3).

• La distance maximale recommandée entre les périphériques EnOcean et le régulateur COLIBRl-20® est de 30 mètres en champ libre.

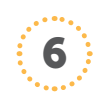

Vérifier le fonctionnement du paramétrage effectué en accédant aux pages dédiées à l'exploitant et aux occupants en scannant leurs QRcode respectifs.

### Confort des zones Définir le fonctionnement du système dans chaque zone

La gestion des consignes se fait suivant 4 jeux de consignes à configurer :

# 7

Dans le cas où le système MELZONE BUILDING serait associé à des contacts de fenêtre (via appairage EnOcean ou contact sec), définir l'action à effectuer en cas de détection de fenêtre ouverte selon le mode de fonctionnement de la zone : arrêt de la zone, application de la consigne Eco ou Eco+ pour la zone.

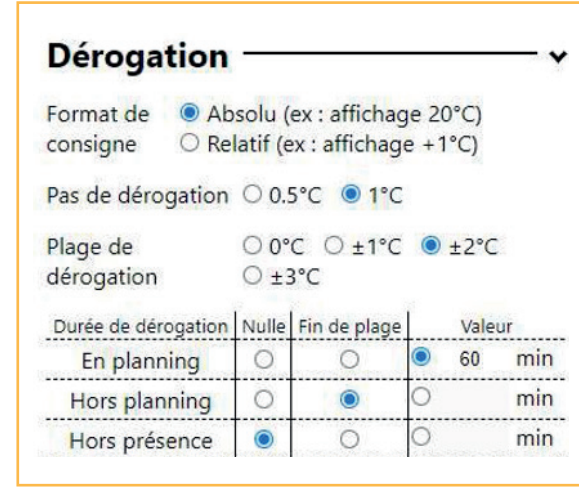

. . . . . .

Format de la consigne : affichage de la consigne absolue (20°C) ou relative (décalage à la consigne) (+1°C) sur l'application Occupant ET sur les thermostats MELZ-B-TH-E-A.

Note : Reproduire le paramétrage du format de la consigne sur le thermostat (voir Thermostat MELZ-B-TH-E-A > Configuration de l'affichage> 7)

Pas de la dérogation de la consigne de température : 0.5°C ou 1°C.

Plage de dérogation : la dérogation de la consigne par l'utilisateur est limitée à un écart de 0°C, ±1°C, ±2°C ou ±3°C par rapport à la consigne du système.

La consigne sera appliquée lorsqu'une plage de planning est en cours et qu'une présence est détectée

### Confort

Le décalage à la consigne de confort sera appliqué lorsqu'une plage de planning est en cours et qu'il n'y a pas de

présence détectée;

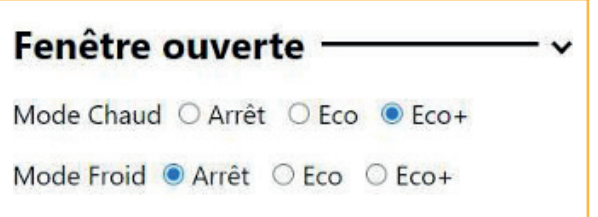

### Préconfort

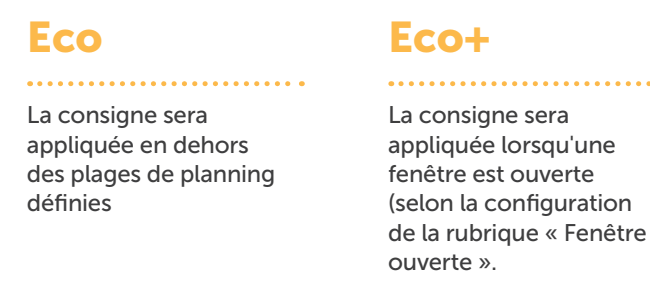

Définir l'heure de début dans « Début » et l'heure de fin dans « Fin » de la plage du planning et sélectionner les jours de la semaine où cette plage sera active. Valider. Une fois créée, la plage de planning est affichée.

Une fois le planning et les consignes renseignées pour une zone, il est possible de dupliquer la configuration de la zone, via les boutons « Copier vers » :

• À une zone spécifique en sélectionnant le bouton portant le nom de la zone voulue

• À toutes les zones en sélectionnant le bouton « Toutes ».

Une fois la configuration terminée, valider et passer à l'étape suivante.

. . . . . . . . . . . . . . . . . . . Période durant laquelle la dérogation effectuée par un utilisateur reste active alors qu'une plage de planning est en cours mais qu'il n'y a pas de détection de présence dans la zone.

Choisir parmi « nulle » (la dérogation ne sera pas appliquée), « fin de plage » (la dérogation sera appliquée jusqu'au prochain évènement de planning) ou « valeur» et préciser la durée en minutes.

La durée de dérogation correspond à la durée pendant laquelle la dérogation de l'utilisateur sera appliquée :

Période durant laquelle la dérogation effectuée par un utilisateur reste active alors qu'une plage du planning est en cours.

> Sélectionner le bouton  $\left(\mathbf{\hat{\mathbf{m}}} \right)$  pour supprimer une plage du planning.

Définir les informations que chaque occupa sera autorisé à visualiser et/ou modifier sur l'application Web Occupant

Pour chaque zone, définir les informations qui disponibles à l'occupant sur l'application web : . . . . . . . .

Période durant laquelle la dérogation effectuée par un utilisateur reste active alors qu'aucune plage de planning n'est en cours.

Affichage : la valeur en cours de la donnée sera sur l'application web de l'occupant

Dérogation : l'occupant sera en capacité de dér fonctionnement en cours de la zone via son app web.

- Une fois les droits renseignés pour une zone possible de dupliquer la configuration de la zo les boutons « Copier vers » : . . . . . . . . .
- À une zone spécifique en sélectionnant le portant le nom de la zone voulue
- À toutes les zones en sélectionnant le bouton «

Définir le confort de chaque zone qu'appliquera le système MELZONE BUILDING : consignes et planning.

Pour chaque mode (Chaud et Froid) définir les consignes de Confort, Préconfort (décalage à la consigne négatif en Chaud, positif en Froid), Eco, Eco+

Le planning en vigueur est affiché sous la forme « DLMMJVS debut-fin » où chaque lettre de « DLMMJVS » correspond au jour de la semaine où le planning est actif, « début » et « fin » les heures de début et de fin de la plage du planning.

Note : 8 plages par zone maximum peuvent être créées.

Sélectionner le bouton «Ajouter» pour définir une nouvelle plage de planning.

### Exemple de fonctionnement type :

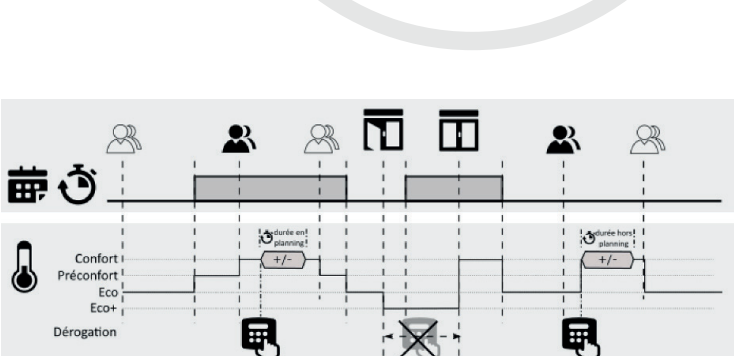

 $\circ$   $\circ$ 

Jours D Lundi D Mardi D Mercredi □ Jeudi □ Vendredi □ Samedi

 $0 - 1 - 1$ 

 $\Box$  Dimanche

**Début** 

Valider

 $\overline{\mathsf{Fin}}$   $\cdots$   $\odot$ 

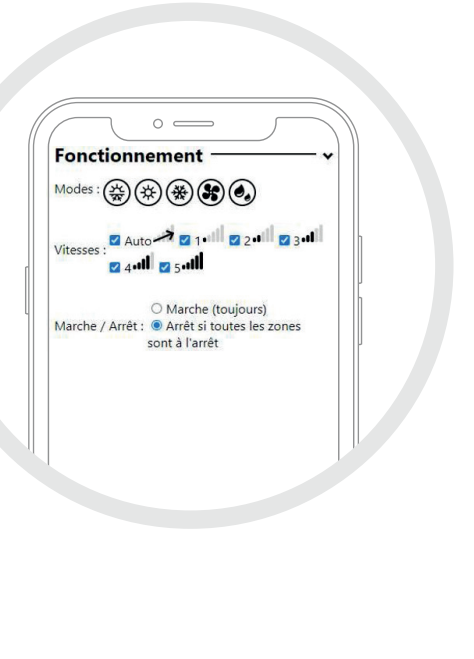

### Droits des occupants

### En planning Hors planning Hors présence

8

1

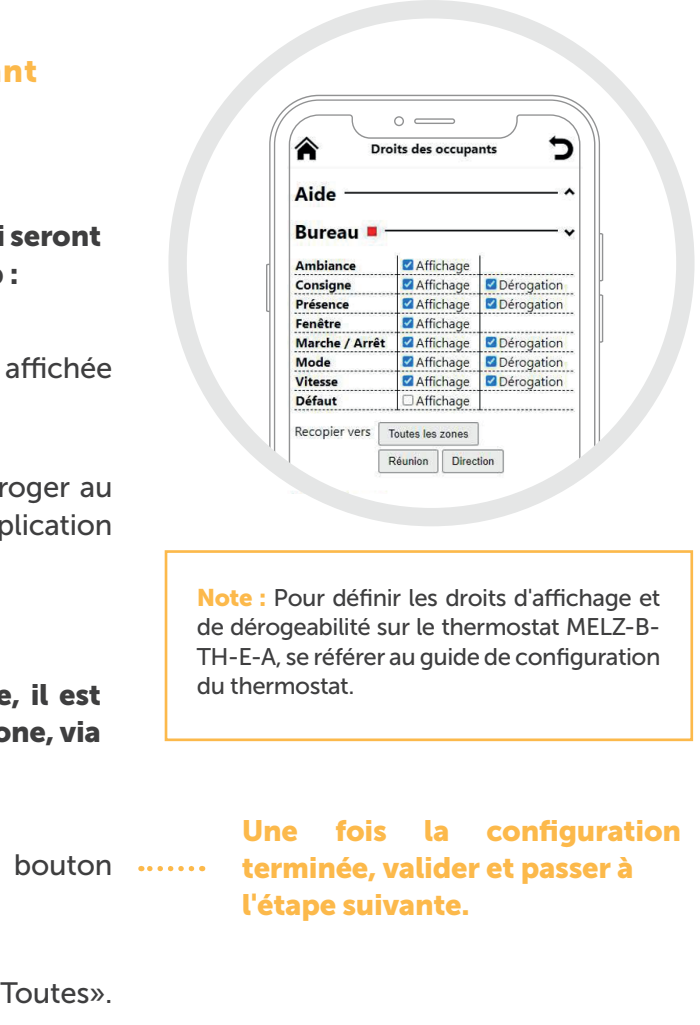

2

9

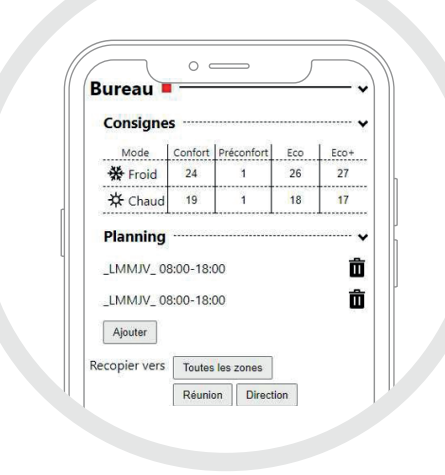

### Unité Gainable Définir le fonctionnement de l'unité gainable

Dans le cas où un mode ou une vitesse spécifique de l'unité gainable ne devrait jamais être forcé (via dérogation) par un utilisateur, désélectionner le mode / la vitesse en question.

### Définir si l'unité gainable doit :

- toujours être en marche
- se mettre à l'arrêt dans le cas où toutes les zones sont dérogées

à l'arrêt.

Note : Les modes et vitesses affichées dépendent de l'unité intérieure gainable connectée.

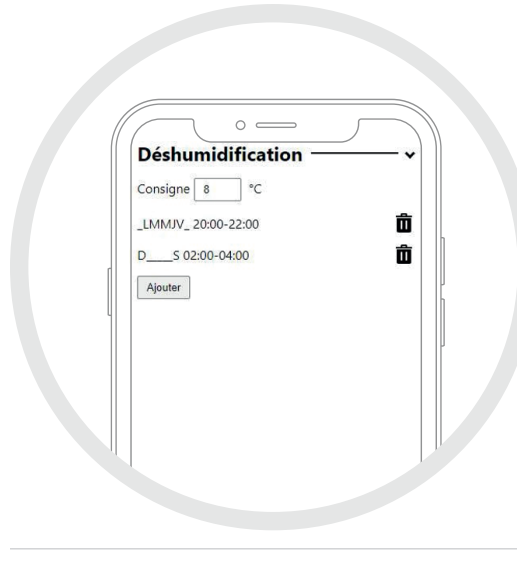

### Dans le cas où la déshumidification et son automatisation sont nécessaires :

- Renseigner la consigne de température de déshumidification
- Définir le planning de déshumidification.

Sélectionner le bouton  $\left(\hat{\mathbf{n}}\right)$  pour supprimer une plage du planning.

Le planning de déshumidification en vigueur est affiché sous la forme « DLMMJVS debut-fin » où chaque lettre de « DLMMJVS » correspond au jour de la semaine où le planning est actif, «début» et «fin» les heures de début et de fin de la plage du planning.

Sélectionner le bouton « Ajouter» pour définir une nouvelle plage de planning. Définir l'heure de début dans « Début » et l'heure de fin dans« Fin » de la plage du planning et sélectionner les jours de la semaine où cette plage sera active. Valider. Une fois créée, la plage de planning est affichée.

## $\mathbf{12}$ Configuration avancée effectuée

# $: 11.$ Configuration réseau

Note : 8 plages maximum peuvent être créées.

Une fois la configuration terminée, valider et passer à l'étape suivante.

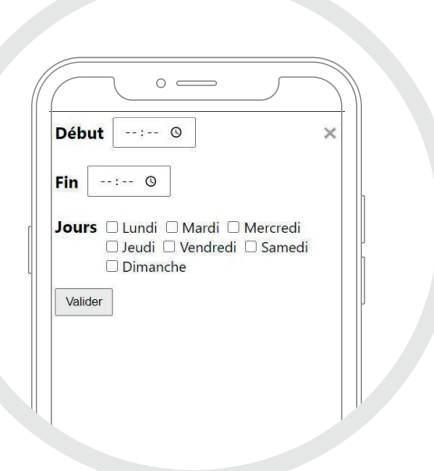

### Mise à jour & Reset 10

Si MELZONE BUILDING est connecté à internet, il est possible de mettre à jour son firmware et/ou son application vers la dernière version mise à disposition par Revame, en cliquant sur le bouton « Mettre à jour » correspondant. Saisir le mot de passe, s'il est correct, l'équipement sera mis à jour.

Par défaut, le système COLIBRI® est configuré de faço obtenir adresse IP dynamiquement.

Note : La mise à jour peut prendre plusieurs minutes.

Dans le cas où il est nécessaire de configurer une adres classique, cocher la case « IP statique » puis définir l'ad IP, le masque et la passerelle par défaut.

La configuration avancée du système MELZONE BUILDING est terminée. Vérifier le fonctionnement du paramétrage effectué en accédant aux pages dédiées à l'exploitant et aux occupants en scannant leurs QRcode respectifs.

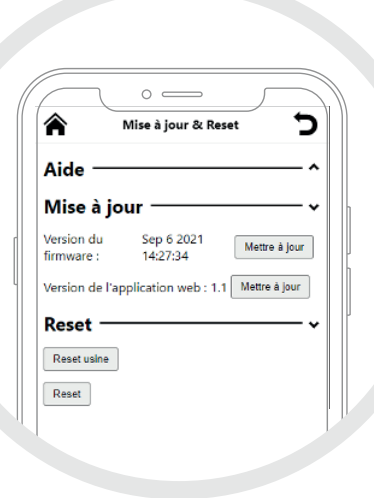

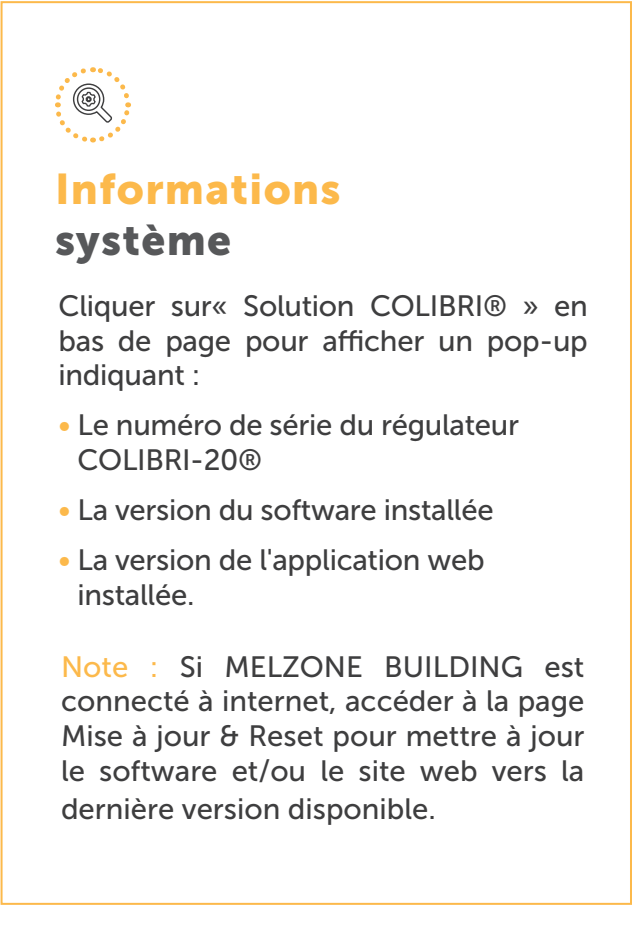

Pour réappliquer la configuration d'usine (Annexe B), sélectionner "reset usine".

Note : La configuration en cours sera perdue.

Pour redémarrer l'équipement sélectionner "reset".

Note : Les actions de "reset" et "reset usine" nécessitent le redémarrage du système. La connexion WIFI sera perdue. Patientez quelques instants puis se reconnecter.

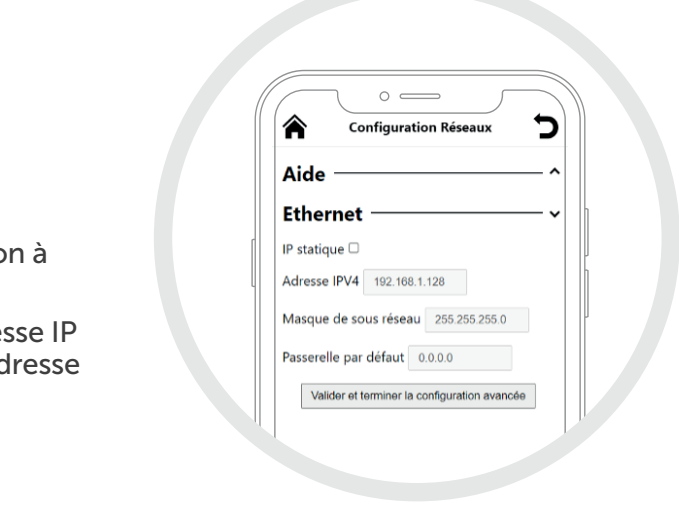

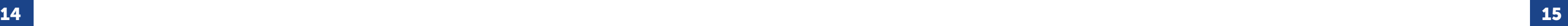

# **Thermostat Colibri-TH**

Dans le cas où l'accès au menu de configuration du thermostat doit être protégé par un mot de passe:

# $\left\langle 1 \right\rangle$

### Configuration du mot de passe

### Accéder au menu de configuration du thermostat MELZ-

Sélectionner « New PW », saisir le mot de passe souhaité puis sélectionner « OK » pour valider ou appuyer sur (<sup>1</sup>) pour quitter.

B-TH-E-A en effectuant un premier appui sur l'écran (pour sortir du mode veille), puis un appui prolongé sur le centre de l'écran pendant au minimum 5 secondes.

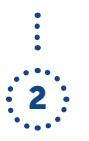

2 Note : En cas de mot de passe oublié, sa réinitialisation n'est pas possible depuis le thermostat. Contacter le fabricant.

### Configuration de l'affichage

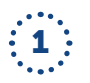

### Accéder au menu de configuration du thermostat MELZ-

Fault: Information de présence défaut sur l'unité intérieure du système MELZONE BUILDING considéré

B-TH-E-A en effectuant un premier appui sur l'écran (pour sortir du mode veille), puis un appui prolongé sur le centre de l'écran pendant minimum 5 secondes, renseigner le mot de passe puis sélectionner « Ok » et « Config ».

Int. Sensor : Activer/Désactiver l'utilisation de la sonde de température intégrée au thermostat MELZ-B-TH-E-A à utiliser comme mesure d'ambiance pour le système MELZONE BUILDING.

### Activer / Désactiver l'affichage (Show) et/ou la dérogeabilité (Modify) des paramètres de la zone concernée sur le thermostat MELZ-B-TH-E-A :

Temp : Mesure de température ambiante

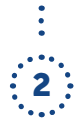

Half Degree : Activer/ Désactiver la définition du pas de dérogation de la température à 0.5°C (1°C par défaut).

Mode : Mode de fonctionnement demandé par la zone Speed : Vitesse de fonctionnement demandée par la zone

**Occ.**: Occupation de la zone

Setp. : Consigne de température demandée par la zone

Win. : Information de fenêtre ouverte dans la zone

Zone Name : Renseigner le nom de la zone, identique au nom renseigné dans l'application web (optionnel).

 $: 7:$ 

ON : État de Marche/ Arrêt demandé par la zone

Repeater : Activer (1) / Désactiver (0) la fonctionnalité répéteur EnOcean du thermostat MELZ-B-TH-E-A Afin qu'il répète l'ensemble des messages EnOcean du réseau.

Le thermostat MELZ-B-TH-E-A est livré avec une configuration par défaut, voir Annexe B –Configuration par défaut.

Note : Si une action est effectuée sur un paramètre ayant la propriété « Modify » désactivée, un « cadenas » apparaît sur l'écran et bloque l'action (la modification n'est pas appliquée).

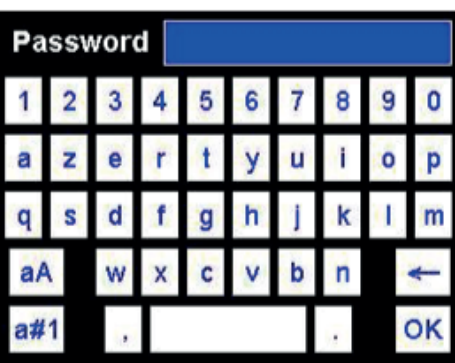

**Offset[C]** : Définir l'offset (en °C) à appliquer à la mesure de température de la sonde au MELZ-B-TH-E-A.

Sélectionner le bouton & pour valider la configuration et retourner à l'écran d'accueil ou sélectionner le bouton (b) pour retourner à l'écran d'accueil sans sauvegarder la configuration.

Note : Ce paramètre doit obligatoirement être désactivé sur un thermostat si un second thermostat est appairé à la même zone.

₩ Propriété sélectionnée

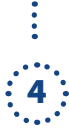

Utiliser les boutons  $\vee$  et  $\wedge$  pour diminuer et augmenter la valeur des propriétés.

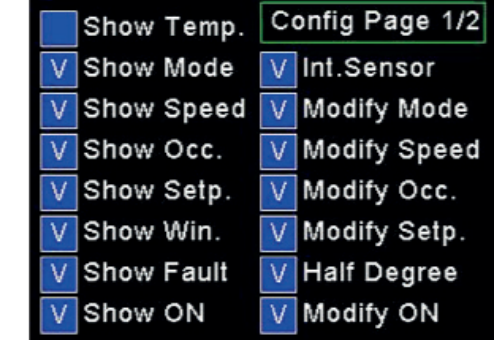

# $\left\{ \frac{3}{3} \right\}$

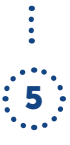

Accéder à la 2ème page en sélectionnant « Config Page 1/2 ».

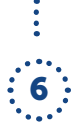

Abs. Setp. : Définir le mode d'affichage de la température consigne demandée pour la zone : • En valeur absolue (ex: 21°C) saisir 1

• En valeur relative à la consigne de température

du système MELZONE BUILDING (ex: +1°C) saisir zéro.

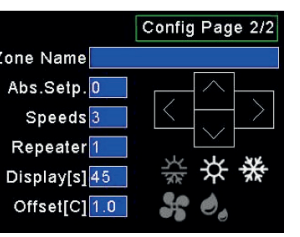

Note : Ce réglage doit être identique au réglage effectué sur l'application web (voir Confort des zones > Dérogation > Format de la consigne)

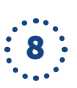

Speeds: Définir le nombre de vitesses disponibles (en plus de la vitesse auto) sur l'unité intérieure.

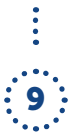

Note : En cas de problème de portée des messages EnOcean, activer ce paramètre.

Display[s] : Définir la durée d'inactivité en secondes avant mise en veille de l'écran (extinction) parmi 0[s] (pas de veille, déconseillé), 15[s], 30[s], 45[s], 60[s] ou 90[s].

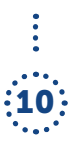

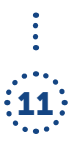

Note : Ce réglage est indispensable dans le cas d'une installation accessible PMR.

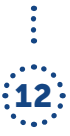

Sélectionner les modes de fonctionnement de la zone qui pourront être demandés par l'utilisateur depuis le thermostat. (Voir Annexe A - Signification des icônes pour la signification des icônes)

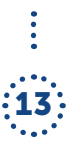

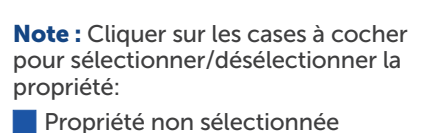

V Propriété sélectionnée

Note : Cliquer sur les cases à cocher/icônes pour sélectionner désélectionner la propriété:

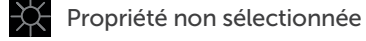

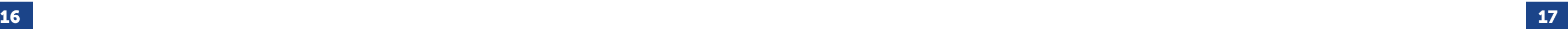

# **ANNEXE A Signification des icônes**

### Appairage du thermostat MELZ-B-TH-E-A avec le régulateur COLIBRl 20®

 $\mathbf{1}$  Scanner le QR code « Réseau Wifi » sur l'étiquette régulateur COLIBRI-20® ou accéder à liste des réseaux Wifi disponibles et sélectionner celui portant le nom indiqué sur l'étiquette du régulateur COLIBRI-20®. Accéder à l'application web du système MELZONE BUILDING via un navigateur web (hors Internet Explorer) sur un smartphone/ tablette/ordinateur en scannant le QR Code « Installateur» fourni. 2 Dans le menu « Association des périphériques », accéder à la zone gérée par le thermostat MELZ-B-TH-E-A considéré et sélectionner l'icône de recherche  $\bf{Q}$  à droite de « Thermostat».  $\vdots$  Accéder au menu de configuration du thermostat en effectuant un premier appui sur l'écran (pour sortir du mode veille), puis un appui prolongé sur le centre de l'écran pendant minimum 5 secondes. Renseigner le mot de passe puis sélectionner « OK». Appuyer sur le bouton V pour envoyer le message d'appairage EnOcean (BaselD LRN). 5 : Une fois le thermostat appairé, l'identifiant EnOcean du MELZ-B-TH-E-A apparaît sur l'application web, « ACCEPT » apparaît en bas à gauche sur l'écran du MELZ-B-TH-E-A, l'identifiant EnOcean et le profil EnOcean du régulateur COLIBRI-20® apparaissent au centre de l'écran du MELZ-B-TH-E-A. Vérifier que: • L'identifiant de thermostat affiché sur l'application web est bien identique à celui inscrit sur l'étiquette au dos du MELZ-B-TH-E-A. •    L'identifiant affiché sur le MELZ-B-TH-E-A est bien identique à l'identifiant du régulateur

**CONFIG** COMMISSIONING 019B2602 A5-11-02

 $\mathbf{6}$  Si les identifiants correspondent, sélectionner le bouton  $\triangle$  (accepter) sur le MELZ-B-TH-E-A pour valider. Sinon, sélectionner le bouton  $\Phi$ (Quitter) sur le MELZ-B-TH-E-A pour annuler l'appairage, et sélectionner l'icône  $\overline{\mathbf{u}}$  à droite de l'identifiant du périphérique qui a été appairé sur l'application web.

- **II** Arrêt
- Défaut
- m Supprimer
- $\Omega$ Rechercher
- Retour à l'accueil
- Retour à la page précédente

COLIBRI-20® affiché sur l'application web.

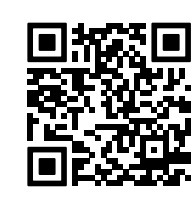

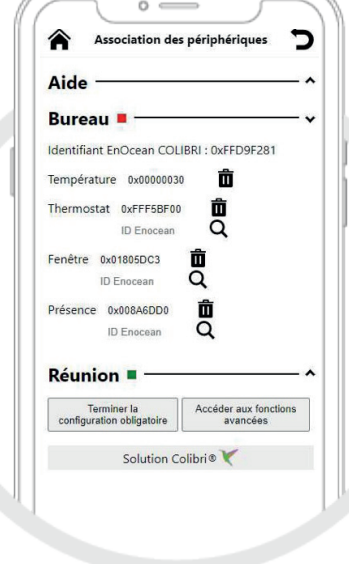

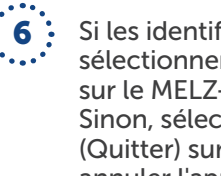

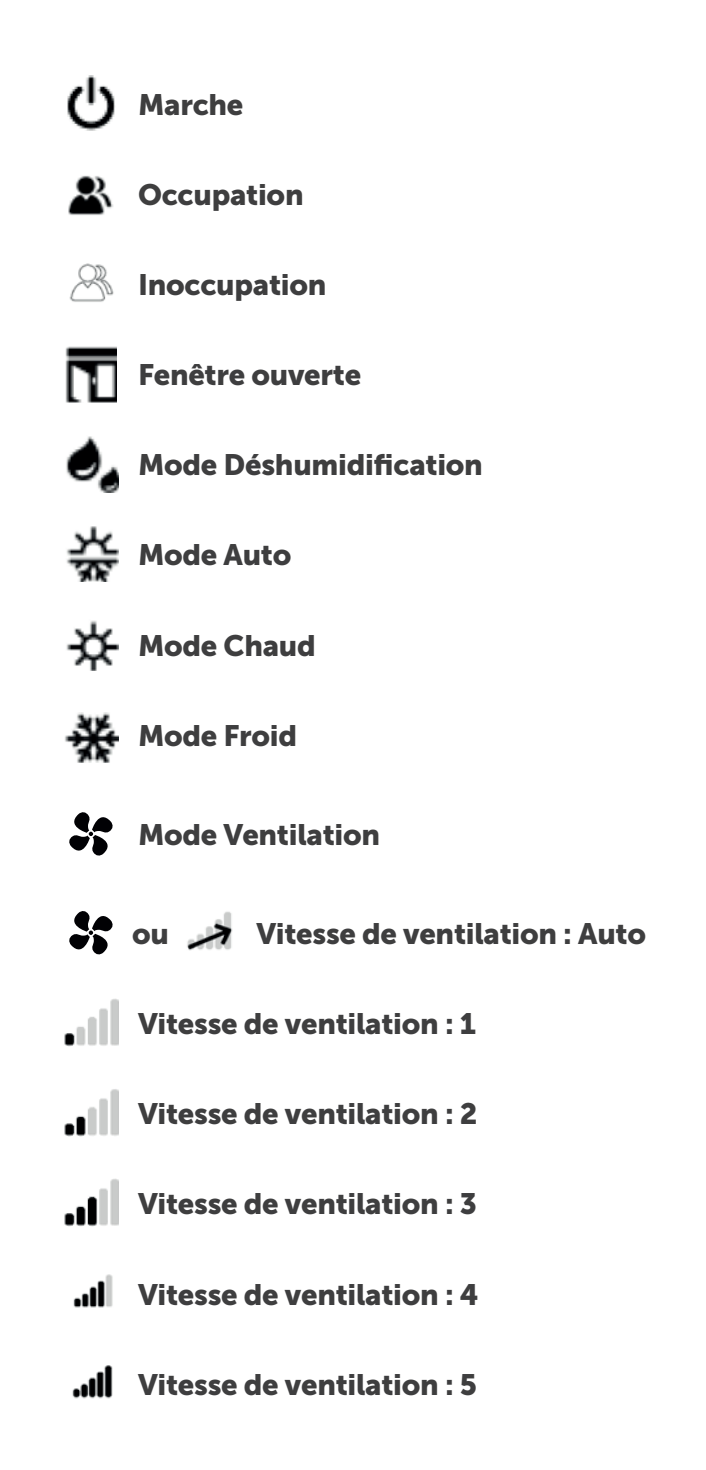

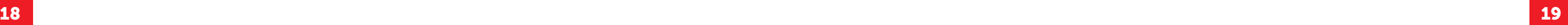

# **ANNEXE B Configuration par défaut du régulateur Colibri**

Par défaut, le système MELZONE BUILDING est configuré pour fonctionner de la manière suivante :

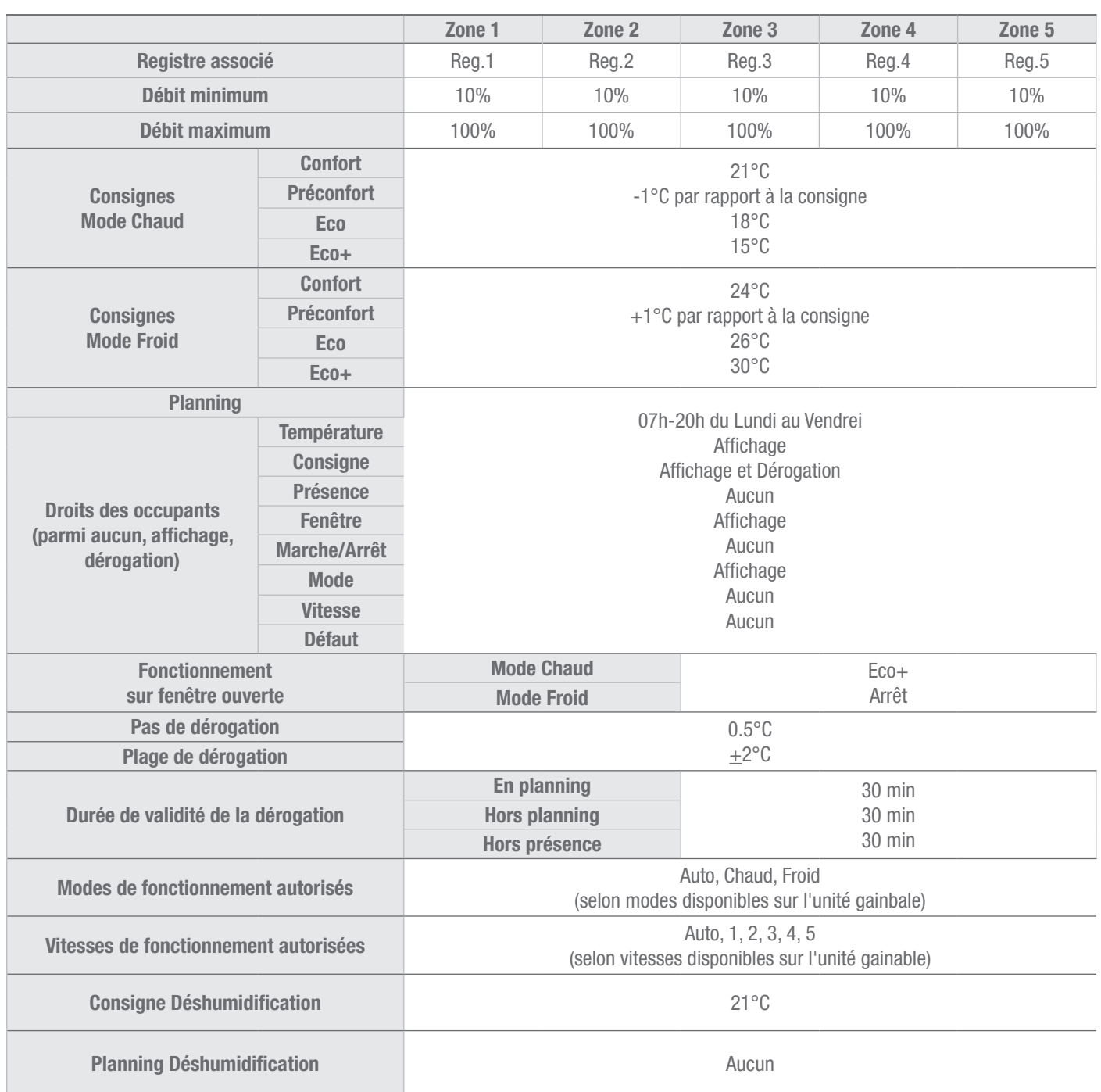

Pour modifier cette configuration, se référer au guide de configuration.

# **ANNEXE C Configuration par défaut du thermostat radio MELZ-B-TH-E-A**

Par défaut, le thermostat MELZ-B-TH-E-A est configuré pour fonctionner de la manière suivante:

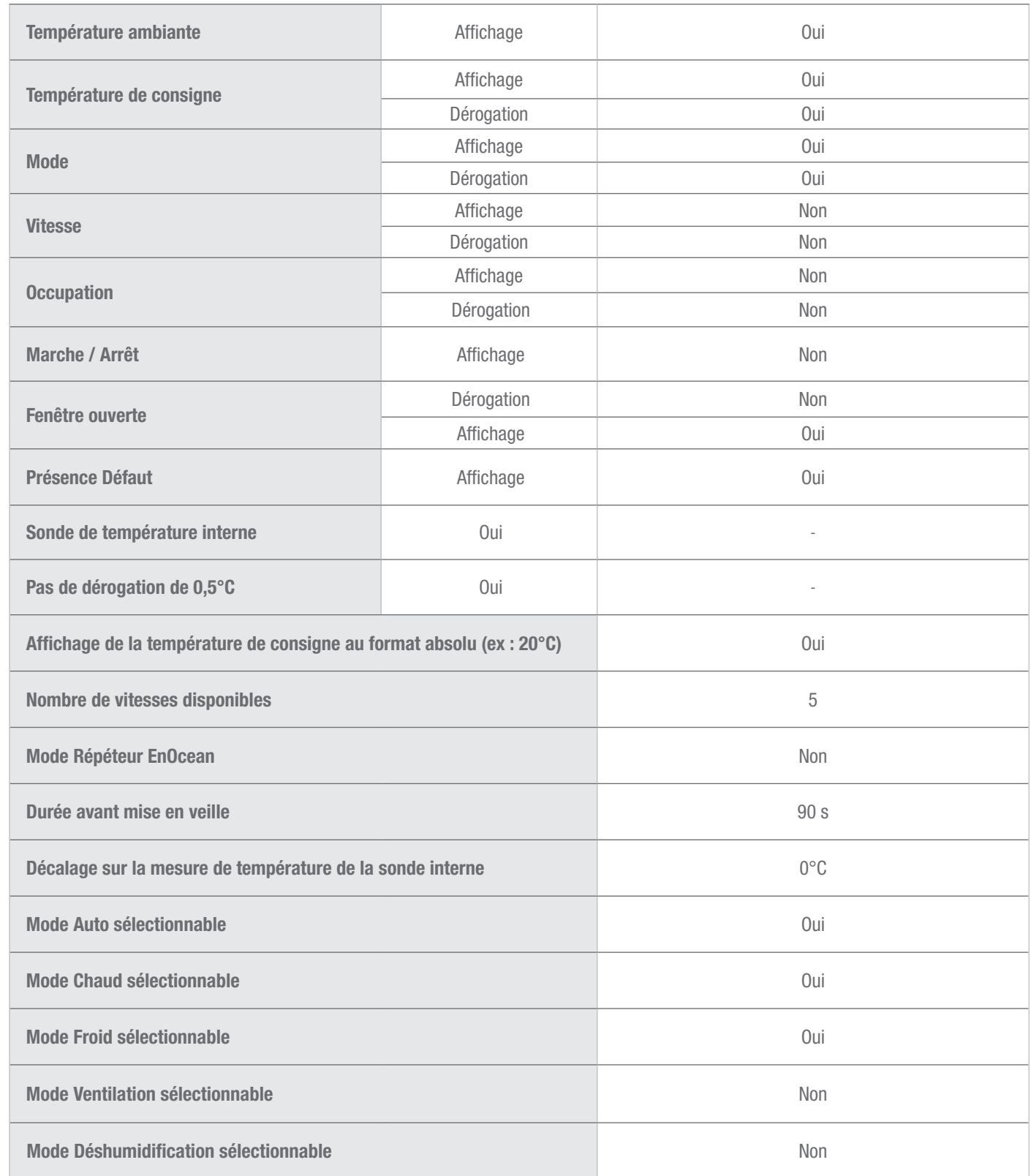

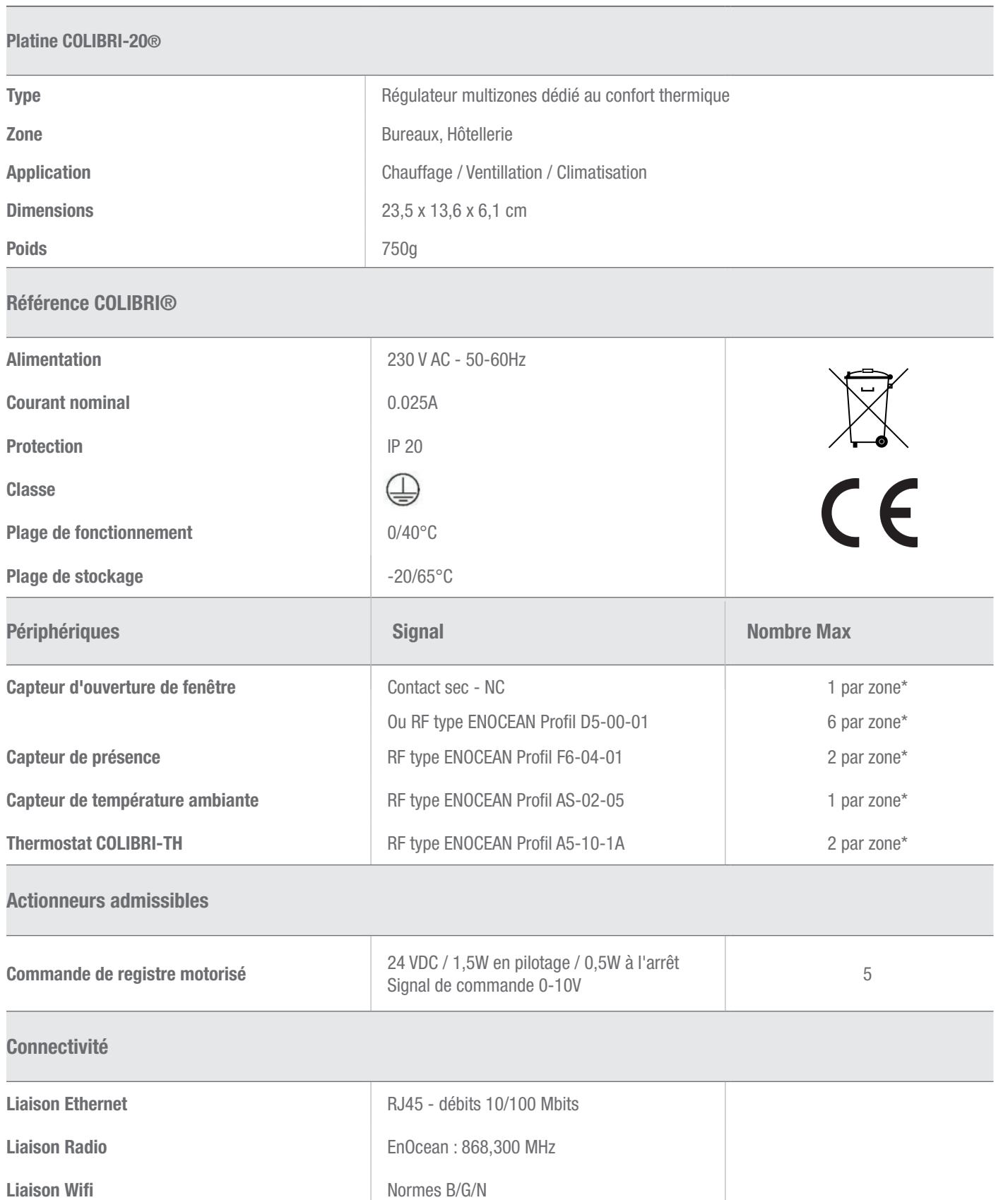

\*zone: espace desservi par une ou plusieurs voies du système MELZONE BUILDING

de de l'usage de confort thermique d'une zone\*

ation / Climatisation

# **ANNEXE D Caractéristiques du régulateur Colibri**

# **ANNEXE E Caractéristiques du thermostat Radio MELZ-B-TH-E-A**

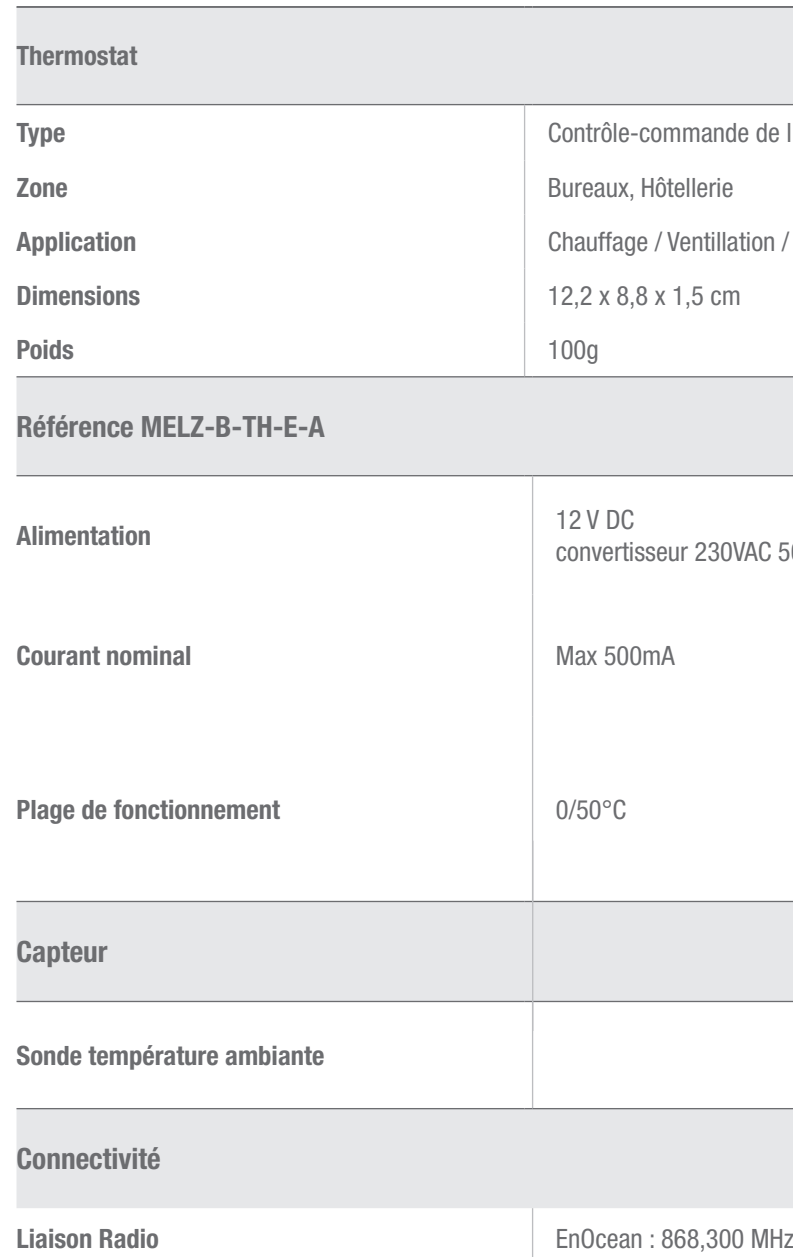

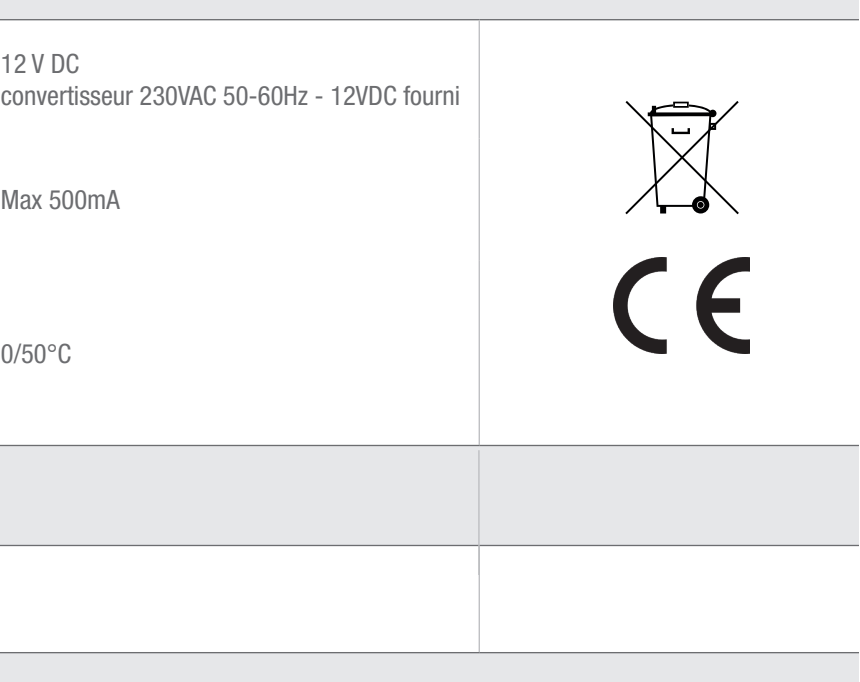

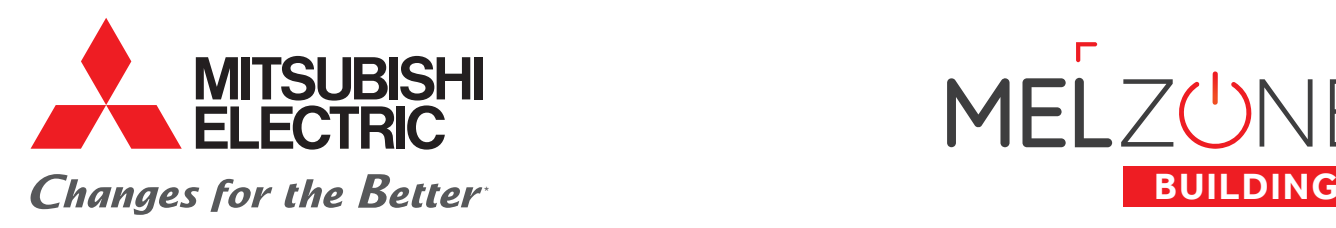

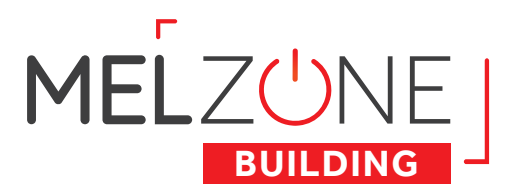

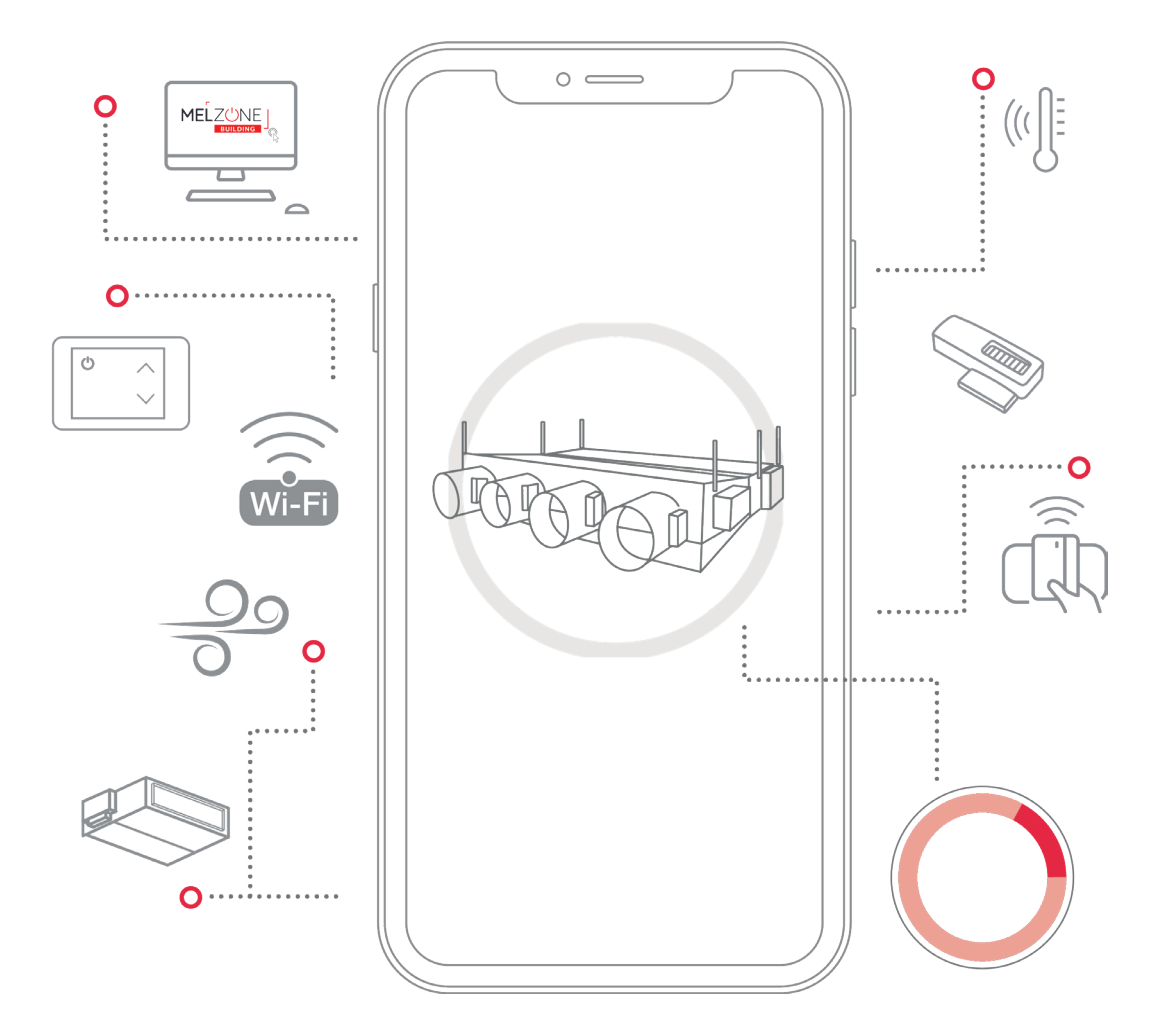

### **MITSUBISHI ELECTRIC**

2, rue de l'Union - 92565 Rueil-Malmaison Cedex confort.mitsubishielectric.fr

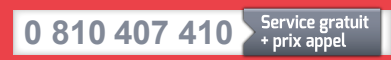

01 55 68 56 00 depuis un téléphone portable

DTT002 - Guide de configuration installateur - Septembre 2022<br>Création : FK Agency - Crédit photos : Shutterstock - Droits réservés X - Imprimé sur papier issu de forêts gérées durablement<br>\*La culture du meilleur